## **How to Edit Your Microsoft Sign-in Methods (Multi-factor Authentication)**

1. Login to<https://myapps.microsoft.com/> and sign in to your Microsoft account using your email address and password.

- 2. On the home page, click your initials or photo that is located on the top right of the page.
- 3. After clicking your initials, click "**View Account**."

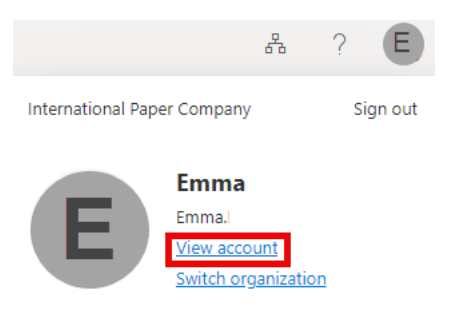

4. On the **Security Info tile**, click "**Update Info**."

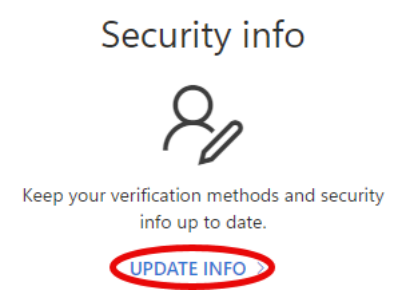

5. On this page you can add a sign-in method, update your default method, delete a method, change an existing method (phone number, email, etc.),or sign out of every device if your device has gone missing.

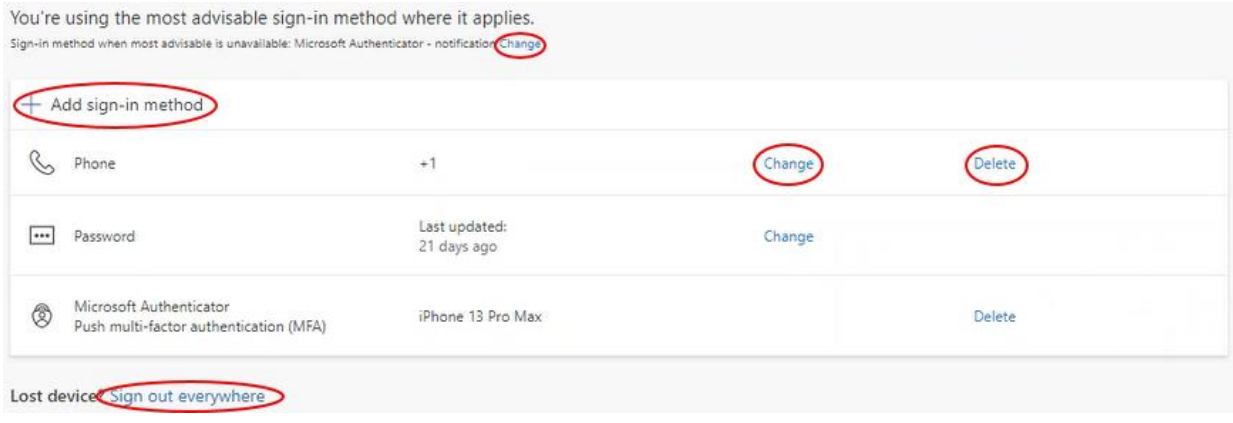

**If you are experiencing any issues, contact the IT Service Desk at 1-800-309-1025.**